# HUMAN CAPITAL AND DEVELOPMENT

## **EXTERNAL**

## **USER MANUAL**

# EXTERNAL CANDIDATE JOB SEARCH AND APPLICATION

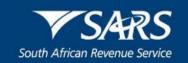

## **Effective Date of Approval**

## **TABLE OF CONTENTS**

| 1   | SCOPE                              | 3  |
|-----|------------------------------------|----|
| 2   | SAP SUCCESSFACTORS                 | 3  |
| 2.1 | Account Creation                   | 3  |
| 2.2 | Job Search                         | 6  |
| 2.3 | View Status of the Job Application | 12 |
| 2.4 | Job Application through LinkedIn   | 12 |
| 3   | MEASURES                           | 17 |
| 4   | REFERENCES                         | 17 |
| 4.1 | Legislation                        | 17 |
| 4.2 | Cross References                   | 17 |
| 4.3 | Quality Records                    | 17 |
| 5   | DEFINITIONS AND ACRONYMS           | 17 |
| 6   | DOCUMENT MANAGEMENT                | 17 |

## 1 SCOPE

a) This User Manual is applicable to the prospective employees at the South African Revenue Service (SARS), it provides guidance on how to search and apply for jobs.

### 2 SAP SUCCESSFACTORS

### 2.1 Account Creation

- a) Access the career site on the SARS website.
- b) The screen as shown below will display with a brief introduction on the right and the search capabilities on the left.
- c) Create an account by clicking on the "Sign In" tab

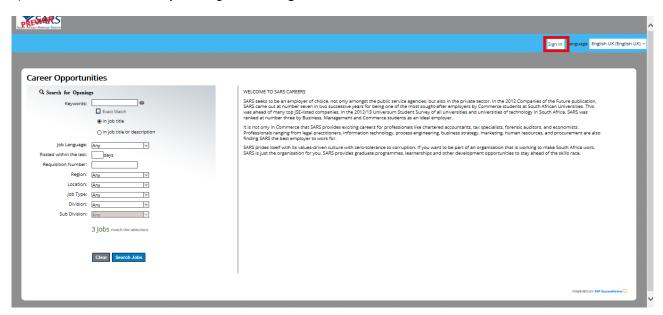

d) . Click on the "Create an account" link.

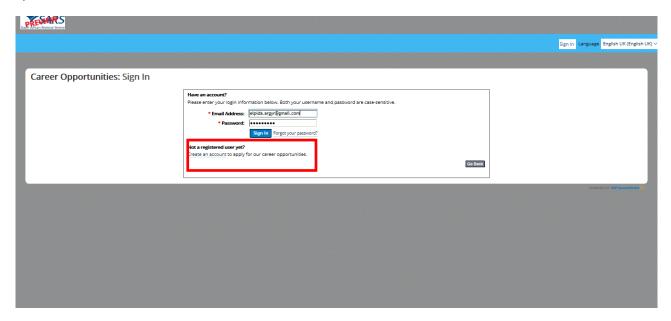

i) Complete all the required information; and Read and Accept the data privacy statement

## **Effective Date of Approval**

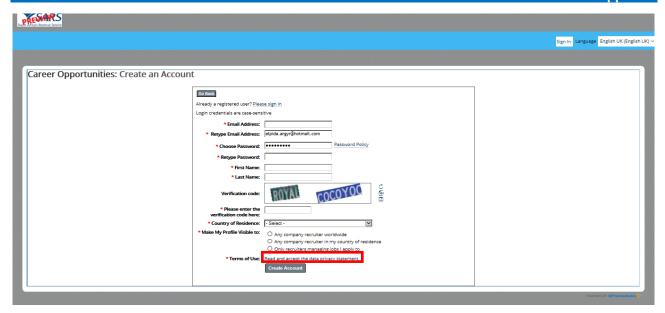

e) , read the "SARS Data Privacy Statement" and click on the "Accept" button.

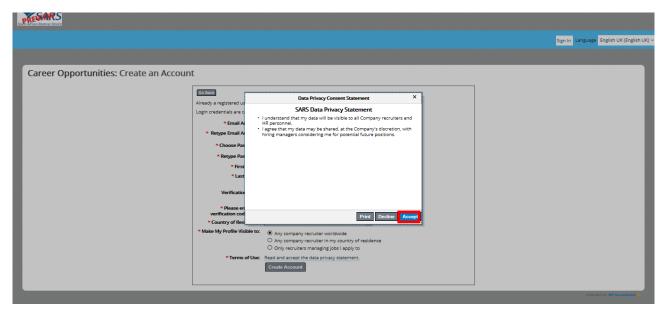

f) Click on the "Create Account" button.

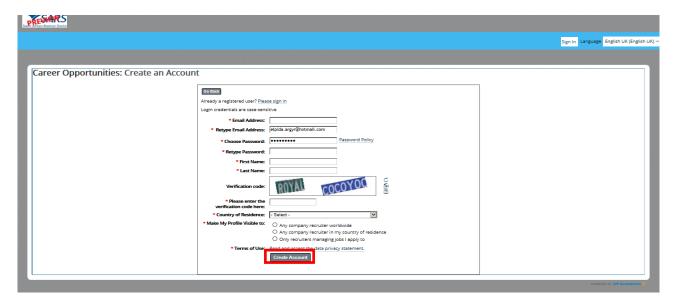

g) The user will be signed in and will now be able to apply for vacancies at SARS.

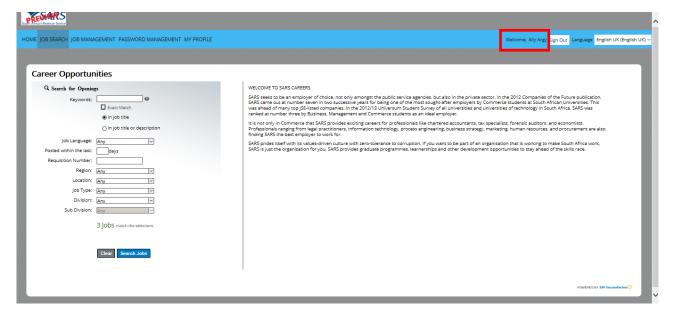

## 2.2 Job Search

- a) Sign in using your own credentials:
  - i) Capture the "Email Address" and "Password"; and
  - ii) Click on the "Sign In" button.

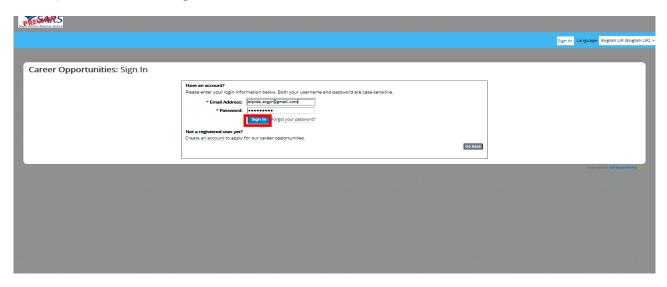

b) Complete the filter fields to target your search for career opportunities using the dropdown menus provided and click on the "Search Jobs" button.

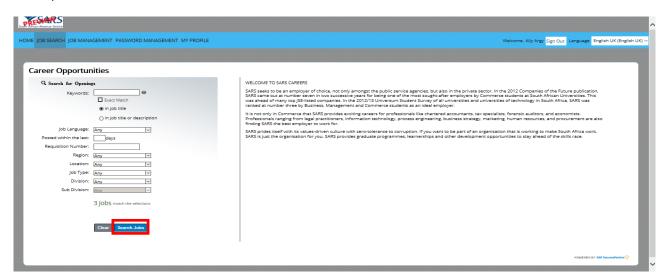

c) a list of vacancies matching the searched criteria's will be displayed.

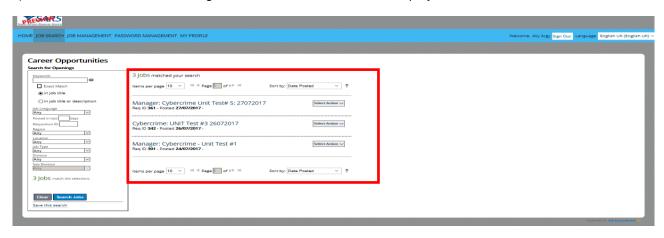

- d) Click on the "Select Action" button to the right of the vacancy choice.
  - i) A dropdown list appears with four (4) options:
    - A) Apply;
    - B) Apply Using LinkedIn;
    - C) Save Job; and
    - D) Email Job to Friend.
  - ii) Select the "Apply" option to apply for the vacancy.

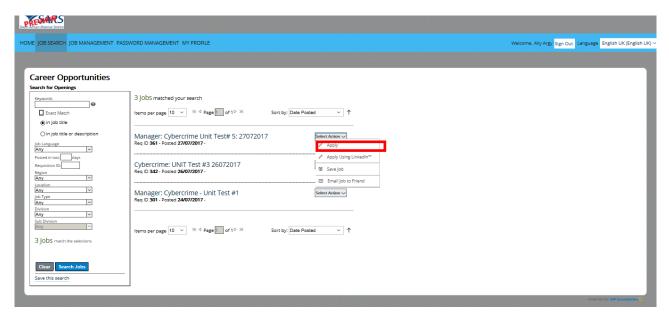

- e) The "My Candidate Profile" screen and an "Upload CV" as shown below will display.
  - i) Attach your CV, then click on the "Upload" button.
  - ii) **Note:** the CV can be uploaded in one (1) of the following formats:
    - A) DOCX;
    - B) PDF;
    - C) Image; and
    - D) Text.

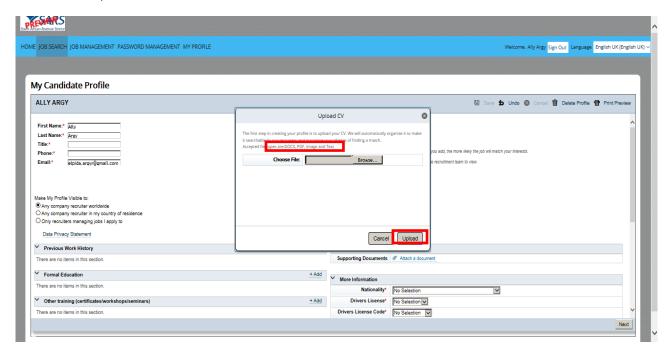

- f) The screen as shown below will display confirming that the CV has been uploaded.
  - i) **Note:** This page is now available for editing.
  - ii) The CV can be edited by clicking on the "Pencil" icon or be deleted using the "Trash Can" icon.
  - iii) Click the links:
    - A) The Company link;
    - B) Terms and Conditions; and
    - C) Privacy Policy.

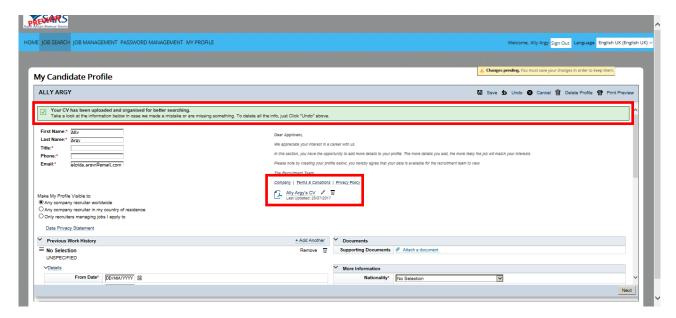

g) the "Company" link is the link to , the South African Revenue Service (SARS) website.

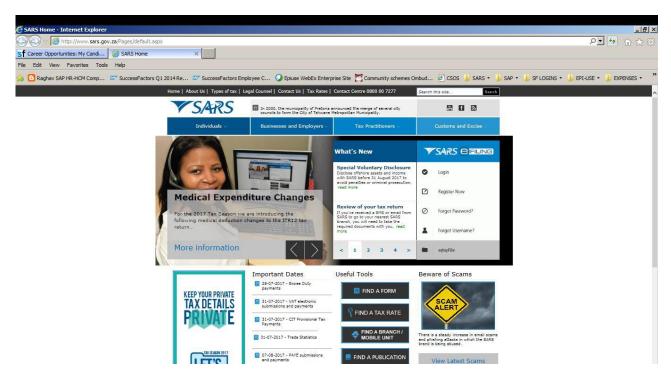

h) the "Terms and Conditions" link is a link to the SARS Recruitment Terms and Conditions webpage.

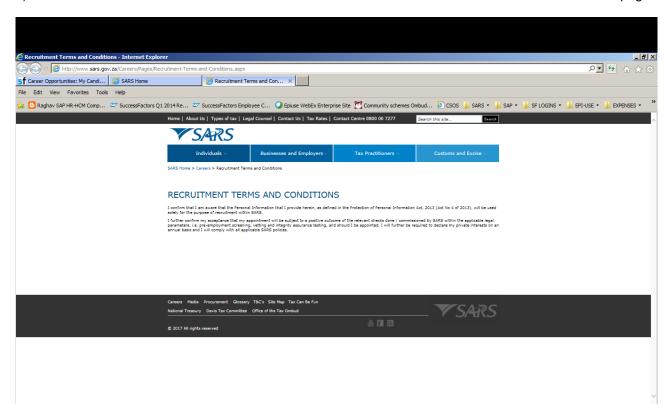

i) the "Privacy Policy" link, is the link to the SARS Recruitment "Privacy Policy".

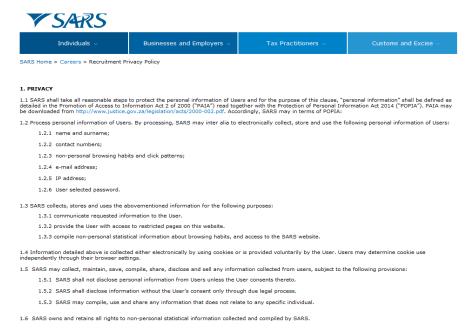

- i) Complete all the required fields in the appropriate sections; and
- ii) Click on the "Save" button.

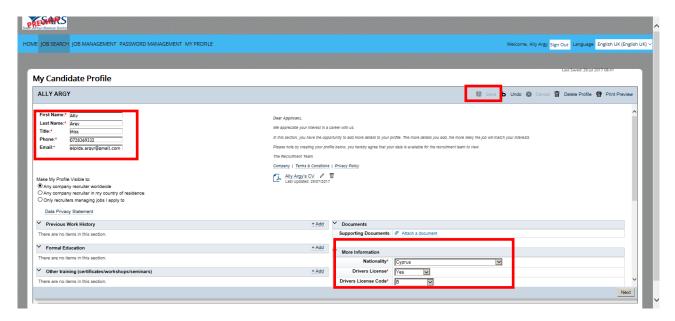

j) Should the mandatory information be incomplete, the following message will be displayed.

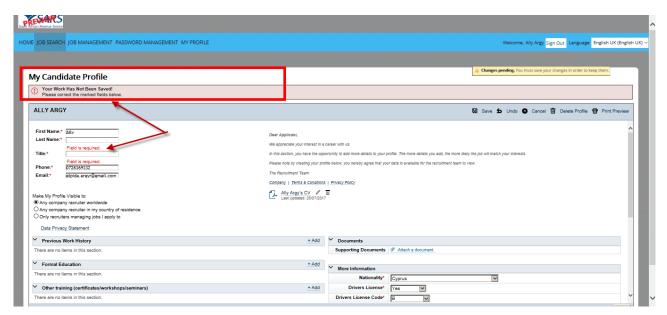

k) Once the mandatory information has been completed the candidate should:

k)

- i) Complete all the required fields under the "Questions" section and answer all the prescreening questions.
- ii) After completing the required information, scroll down and click on the "Apply" or "Save" button at the bottom right of the screen.
- iii) **Note:** If the "**Apply**" button is selected and all the required questions to be answered have not been completed, a red pop up message will display under the Job Title at the top of the screen indicating what needs to still be completed.

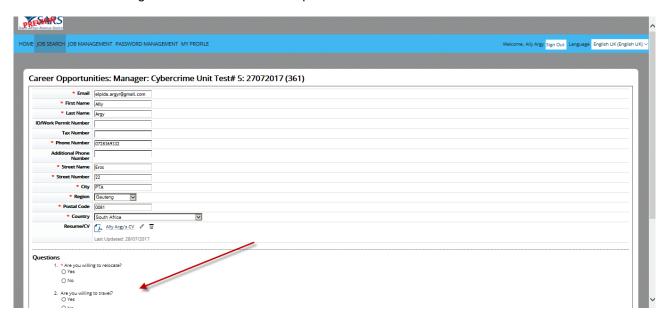

I) If the candidate has successfully applied for the vacancy, the below message will be displayed.

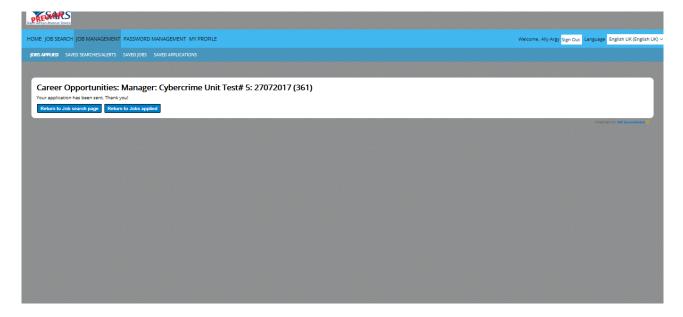

#### 2.3 **View Status of the Job Application**

To view the status of the job application click on the "Job Management" menu to view all jobs a)

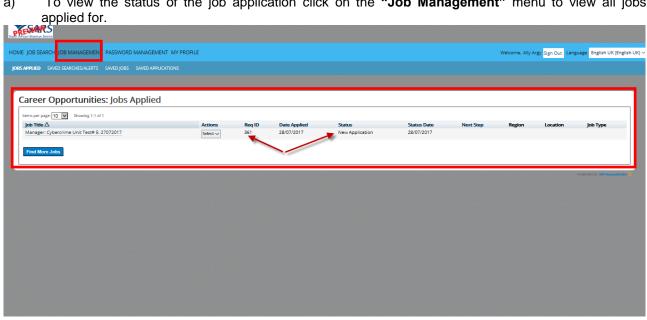

#### Job Application via LinkedIn 2.4

Search the job you want to apply for and select the action "Apply using Linkedin" a)

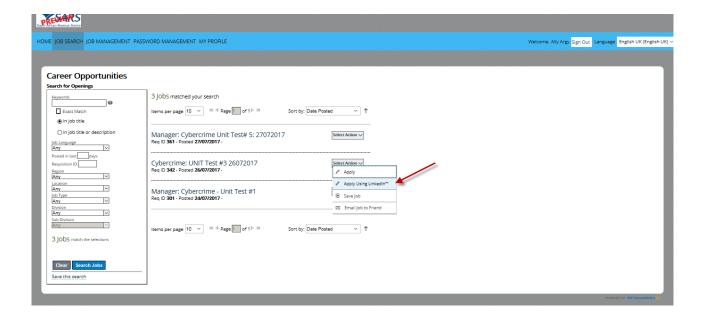

b) Click on the "Get a new Security Code" link.

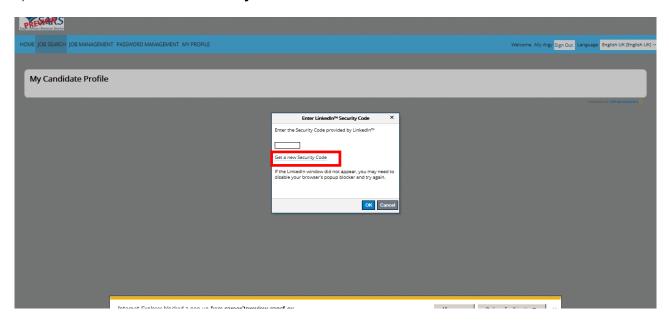

c) The screen as shown below will display. Use your LinkedIn credentials to login to the LinkedIn homepage and then click on the "Allow Access" button.

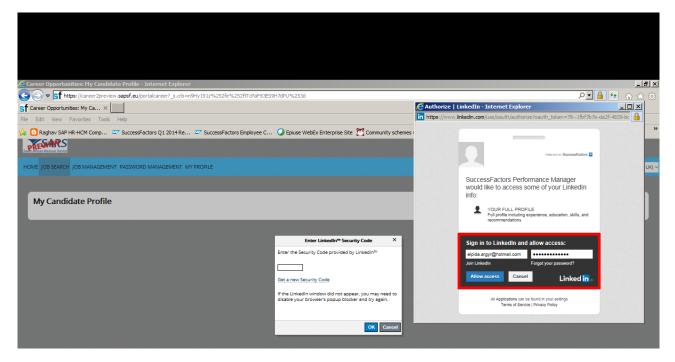

- d) Your LinkedIn code will be displayed
  - Copy and paste the code into the "Enter LinkedIn Security Code" input box and click on the "OK" button.

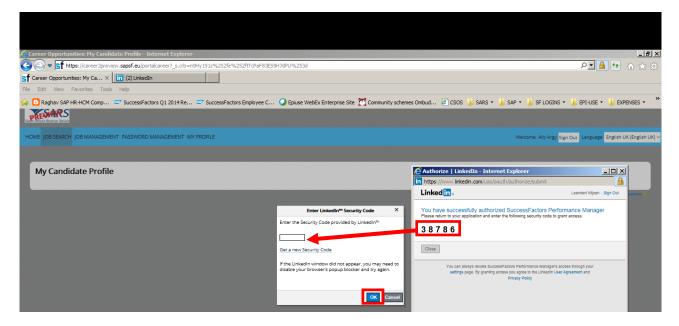

- e) the Candidate's Profile will be displayed.
  - i) Complete all the required informationand click on the "Save" button.

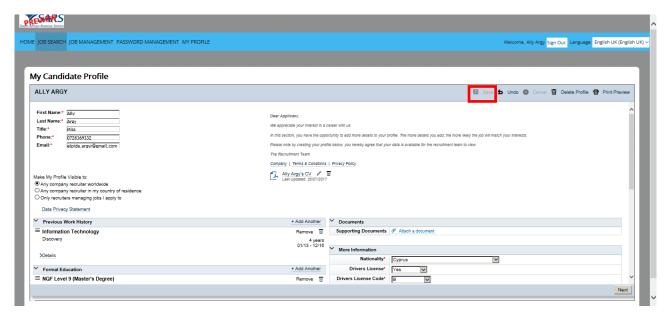

- f) Click on the "Next" button to apply to the job using the LinkedIn job application method.
  - i) **Note:** the process is the same as the "Apply" button under the Select Action dropdown selection. (Refer to section 2.2 (d)).

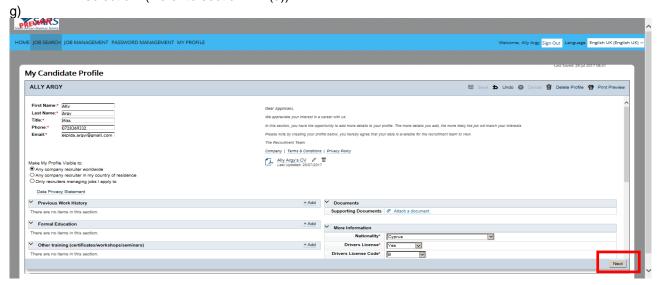

## 2.5 Emailing a Job Application to a Friend

- a) Search the job you want to Email to a Friend
  - i) Click on the "Select Action" dropdown button and select "Email job to Friend"

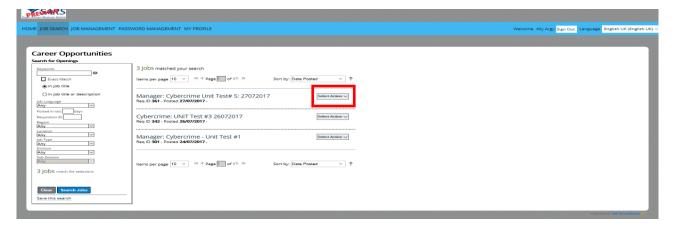

## **Effective Date of Approval**

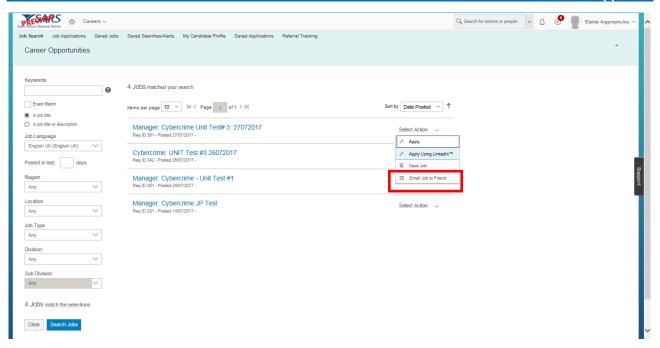

ii) Complete all the required fields and click on the "Send" button.

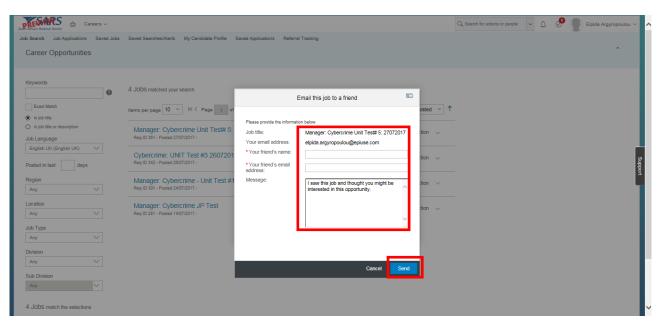

b) A confirmation message will display confirming that the email had been sent successfully.

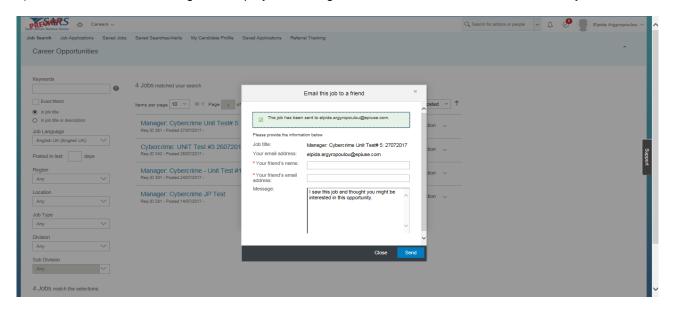

## 3 MEASURES

a) N/A.

## 4 REFERENCES

## 4.1 Legislation

| TYPE OF REFERENCE     | REFERENCE |
|-----------------------|-----------|
| Legislation and Rules | N/A       |
| administered by SARS: |           |
| Other Legislation:    | N/A       |
| International         | N/A       |
| Instruments:          |           |

## 4.2 Cross References

| DOCUMENT #    | DOCUMENT TITLE                           |
|---------------|------------------------------------------|
| HR-REC-01-S01 | Recruitment and Selection – Internal SOP |

## 4.3 Quality Records

a) N/A.

## 5 DEFINITIONS AND ACRONYMS

a) N/A.

## **6 DOCUMENT MANAGEMENT**

| <b>Business Owner</b> | Chief Officer: Human Capital and Development |
|-----------------------|----------------------------------------------|
| <b>Document Owner</b> | Executive: Governance                        |
| Author                | Specialist: Governance                       |
| Detail of change from | New Release                                  |
| previous revision     |                                              |
| Template number and   | GC-TM-17 – Rev 4                             |
| revision              |                                              |